## Changing between N1PLY & W1PLY using Powerterm with <u>Graphic Data Conversion</u>

Step one: Go to Printer Services and find the sequence you'd like to print. Prior to printing, follow these 5 easy steps:

At top left of the screen, click Terminal and then click Setup

In the Terminal Setup Window, Click on the Printer tab at the top, then click on the Advanced Printing button

In the Advanced Printing Setup Window, Click on the CPI drop-down box:

Choose 10 CPI for N1PLY reports Choose 17 CPI for W1PLY reports

Set Printer Columns to:

80 for N1PLY reports

132 for W1PLY reports

Set Printer Rows to:

88 for N1PLY8 and W1PLY8 reports

66 for all other reports

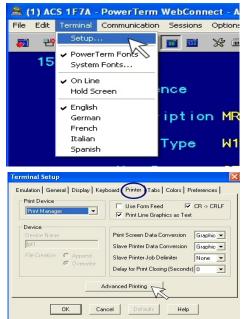

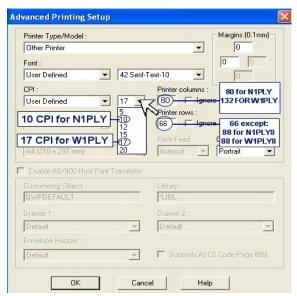

Click the OK button on the Advanced Printing Setup Window Click the OK button on the Terminal Setup Window

Print your report.